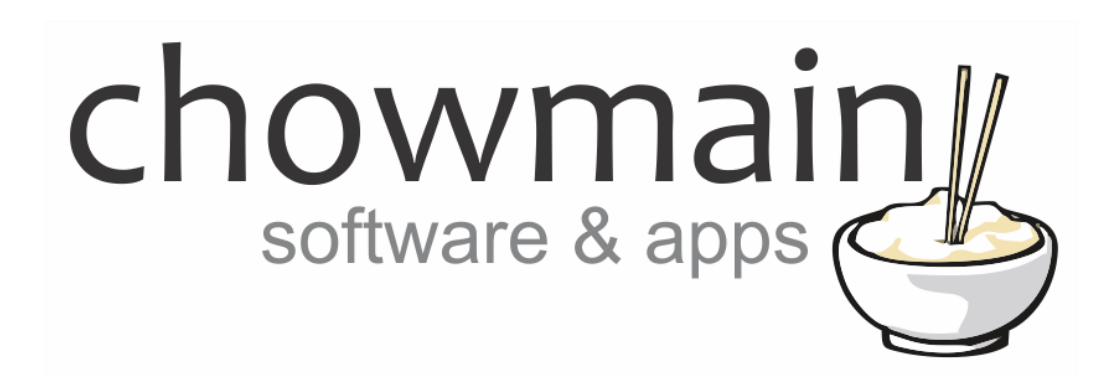

# **Sainsmart iMatic v2 Driver** Installation and Usage Guide

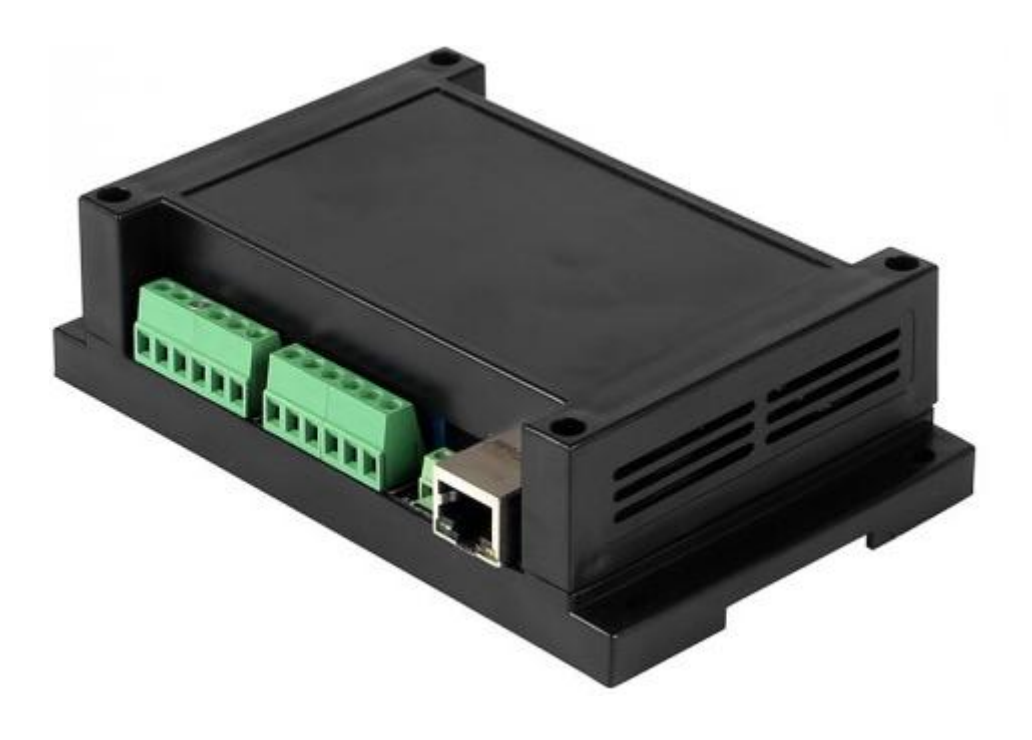

**Revision:** 3.0 **Date:** Monday, July 10, 2017 **Authors:** Alan Chow

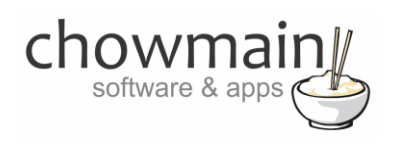

## **Contents**

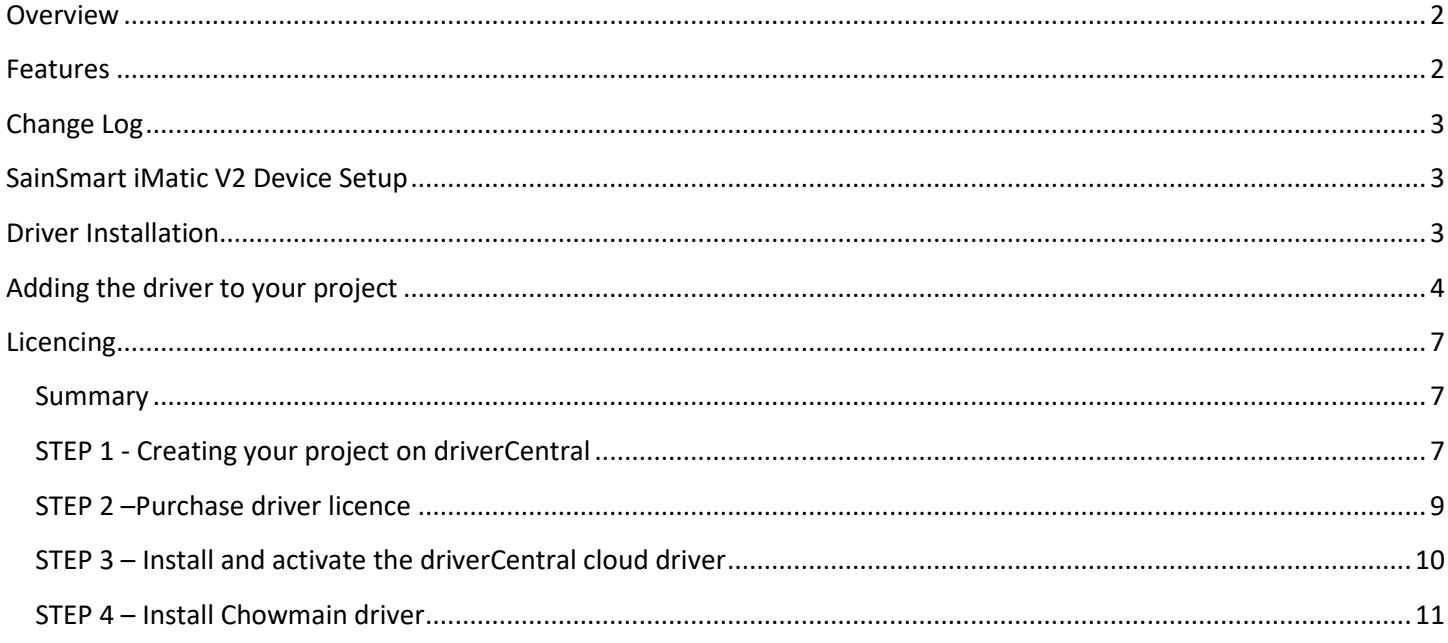

## <span id="page-1-0"></span>**Overview**

The SainSmart iMatic V2 provides 8 x 250V/AC 10A Relays channels that is controlled over ethernet TCP/IP. This unit is extremely affordable, is powered via a local 12vdc supply and is also din mountable. Other integrated solutions cost anywhere from 3 times to 10 times more. This is by far the cheapest way to integrate relays into Control4.

## <span id="page-1-1"></span>**Features**

- IP Controllable
- On/Off/Toggle/Pulse Relays
- Two way feedback
- Fast Switching Commands fire in 100ms intervals
- Extremely Affordable
- Combine with Chowmain Relay to Light driver for lighting control.

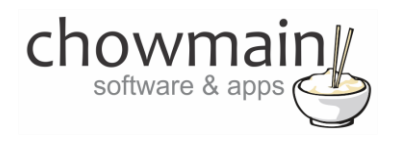

## <span id="page-2-0"></span>**Change Log**

<span id="page-2-1"></span>**FEB 29 2016 –** Initial Release

## **SainSmart iMatic V2 Device Setup**

There are a few quirks of the unit due to the poor web interface design. It is extremely reliable as long as you follow these notes

- The iMatic V2 cannot obtain an IP Address via DHCP. You will need to set the IP address of the unit manually.
- The default IP address of the unit is 192.168.1.4. To access the web interface visit [http://192.168.1.4/30000.](http://192.168.1.4/30000)
- If you change the ip address and/or 'port' then this will change to [http://ipaddress/port.](http://ipaddress/port)
- If you access the Change IP/Port page make sure you complete the port change as this stops control of the unit. Take note that the port is not an actual port number but a folder name.

## <span id="page-2-2"></span>**Driver Installation**

1. The driver you have downloaded will be in a zip file. Double click on this file to open it in your preferred zip program (WinZip, WinRar, etc.).

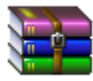

2. Extract the c4i file to the My Documents\Control4\Drivers directory. If you are using Windows 7 or 8 this will be extracted to the Libraries\Documents\Control4\Drivers directory.

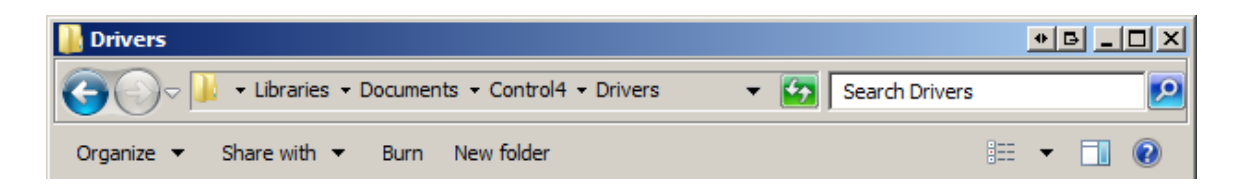

3. You are now ready to add and configure the driver via the Composer Pro software.

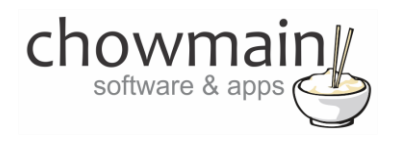

## <span id="page-3-0"></span>**Adding the driver to your project**

**IMPORTANT** – Before undertaking the installation of the driver please follow the licencing steps outlined at the end of this document.

- 1. Launch the Composer Pro application and connect to your project
- 2. In the '**System Design**' page select the '**Search**' tab on the right hand side.
- 3. Type in '**Sainsmart'** in the search window and press the '**Enter'** key

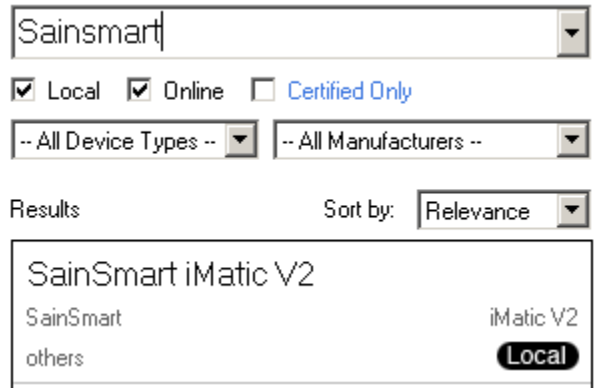

- 4. Double click on the '**SainSmart iMatch V2**' driver to add it to your project
- 5. Highlight the '**SainSmart iMatch V2'** driver on the left hand side.
- 6. Enter in the **IP Address** of the unit and press set

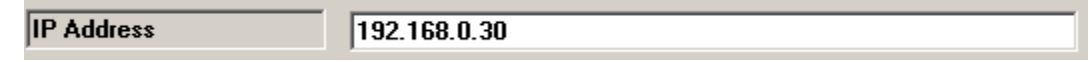

7. If you have changed the **Port Number** (you shouldn't ever need to) then change the port and press set

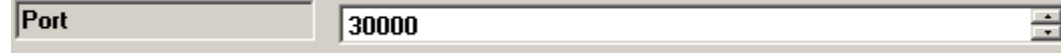

8. Click on My Drivers on the right hand side.

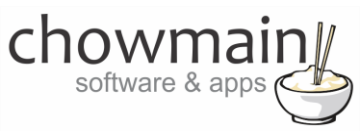

9. Under Motorisation double click on the device type you want to use (note this will be the icon for your device).

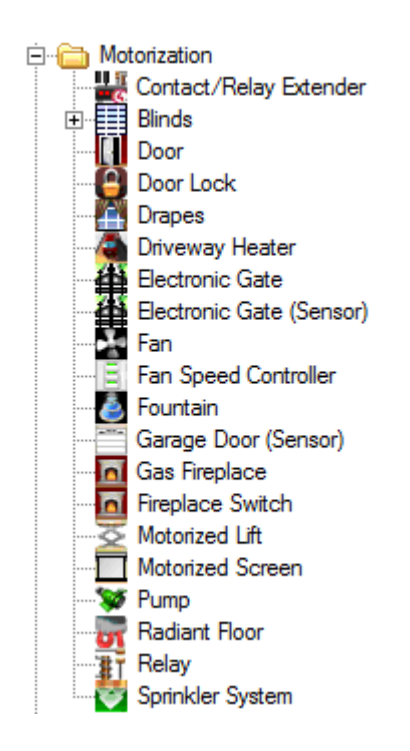

- 10. In the motorised device properties set the type (Hold or Pulse).
- 11. Repeat steps 10 and 11 for each device connected
- 12. Click on the Connections tab.

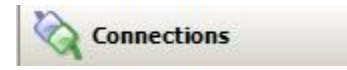

13. Highlight the driver on the left hand side.

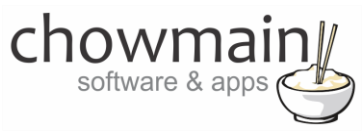

#### 14. Bind the relay ports to the devices you want control over.

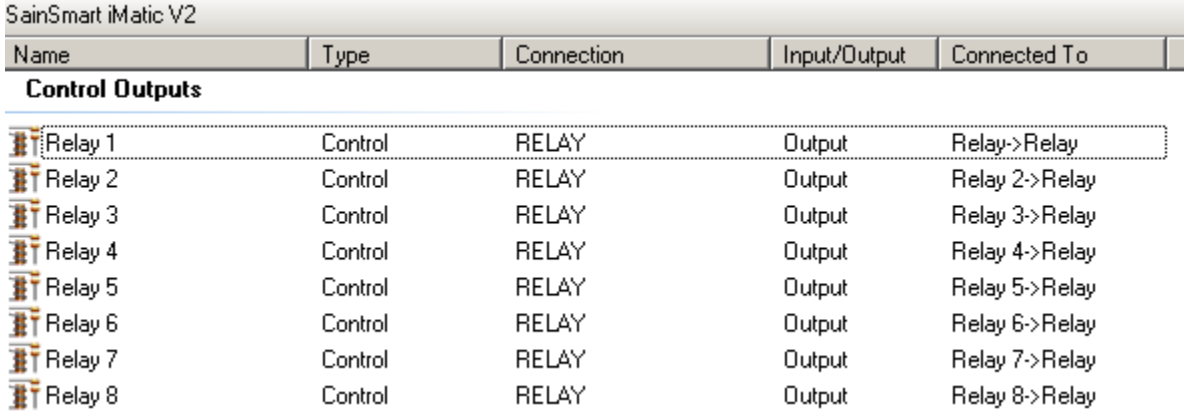

15. Click on the File and Refresh Navigators. Congratulations you have set up the iMatic v2.

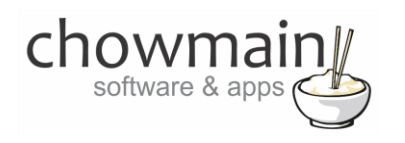

# <span id="page-6-0"></span>**Licencing**

Chowmain drivers require a valid licence to use the driver. Drivers can be purchased from our distributo[r driverCentral](https://www.drivercentral.io/chowmain-ltd/) however all Chowmain drivers come with a 7 day trial. We recommend that prior to purchasing a driver that you test the driver out to ensure that it will work with your hardware and will meet your requirements. The licencing procedure is broken down into 4 steps. A summary of the steps are below along however we have also provided detailed steps if the summary is not sufficient.

#### <span id="page-6-1"></span>**Summary**

- 1. Create your project on the driverCentral.io website (This will generate a specific token which you will use in the next step)
- 2. Download, install and activate the driverCentral cloud driver in your project (Only once per project. Use the token generated in step 1)
- 3. (Optional) To try a driver, simply download it and install it in your project
- 4. To purchase a driver:
	- a. On driverCentral, purchase a license and register it to your project
	- b. If the driver is not already installed in your project, download it and install it
	- c. If necessary, use the cloud driver's Action: "Check Drivers" to force licence download to the project.

#### <span id="page-6-2"></span>**STEP 1 - Creating your project on driverCentral**

- 1. Visit [http://www.drivercentral.io](http://www.drivercentral.io/)
- 2. Log into your driver Central dealer account.
- 3. Visit the Project Portal
- 4. Click on Create Project

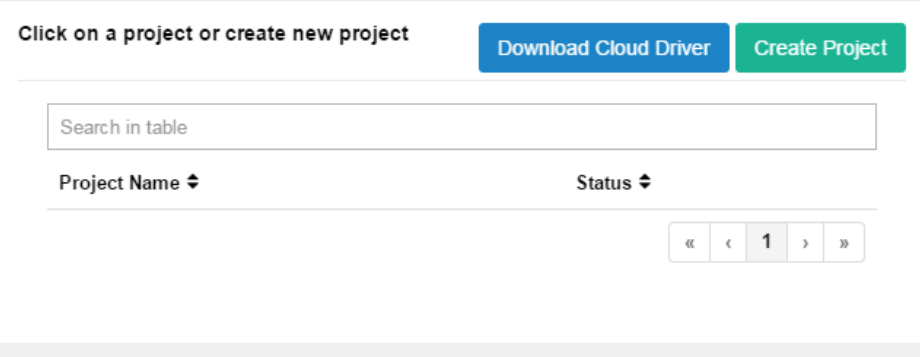

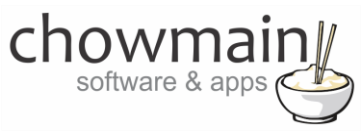

5. It will prompt you for a project name. Type in a meaningful name for your customer's project

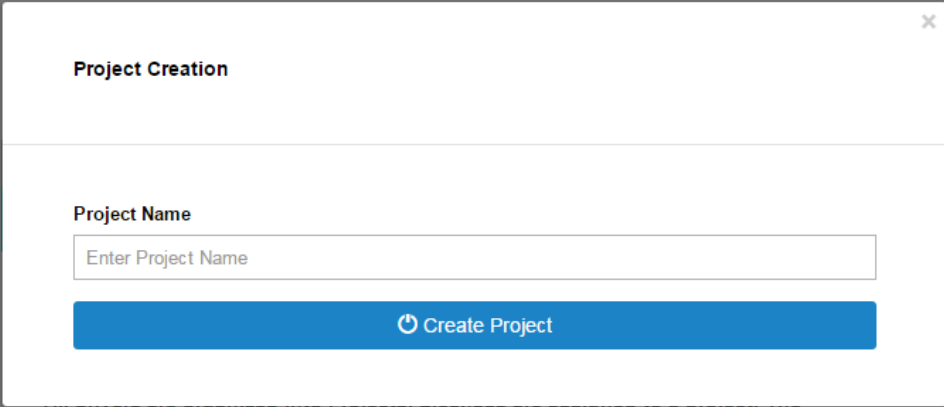

- 6. Click on Create Project
- 7. Click on the project we just created to expand the project

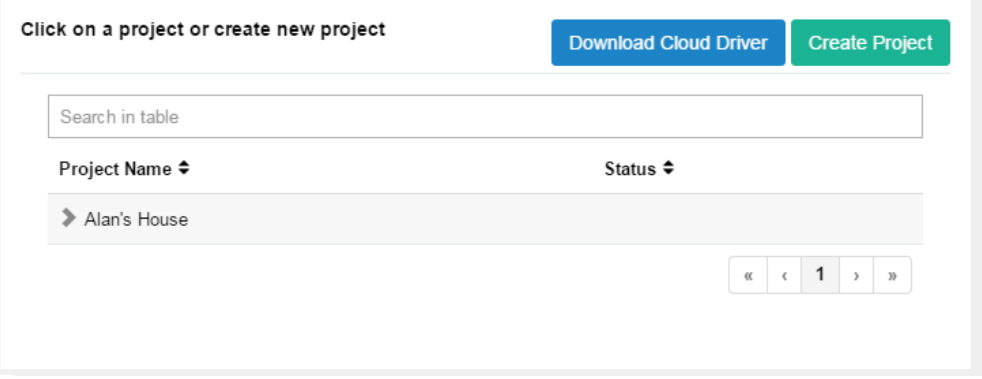

8. Take note of the Project Token as this will be used in STEP 3 when we install the driverCentral cloud driver.

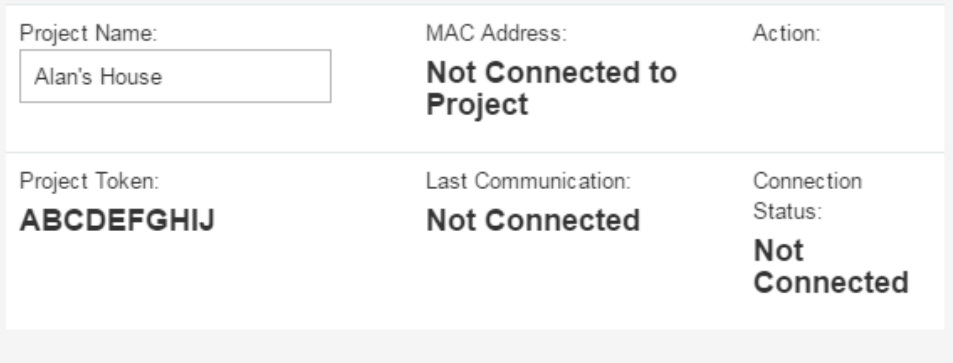

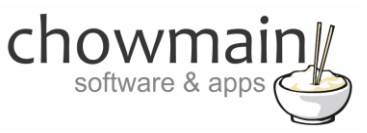

#### <span id="page-8-0"></span>**STEP 2 –Purchase driver licence**

- 1. Visit<https://www.drivercentral.io/chowmain-ltd/> and find the product/driver you want to purchase a licence for.
- 2. Click on the Add to Cart button

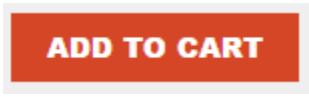

3. Click on the Shopping Cart icon in the top right corner and click on View cart

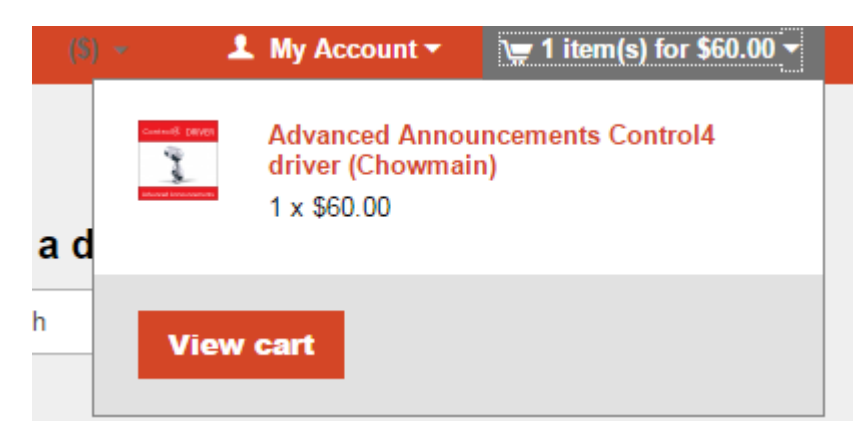

4. Confirm that your order is correct and click on Proceed to checkout

#### **Proceed to checkout**

5. Follow the prompts and click on Sib,ot ,u Prder

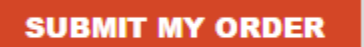

- 6. This will take you to PayPal for payment.
- 7. Pay via PayPal. It will automatically return to the marketplace when confirmed.
- 8. You will now be at a page where you can see your purchased licence.

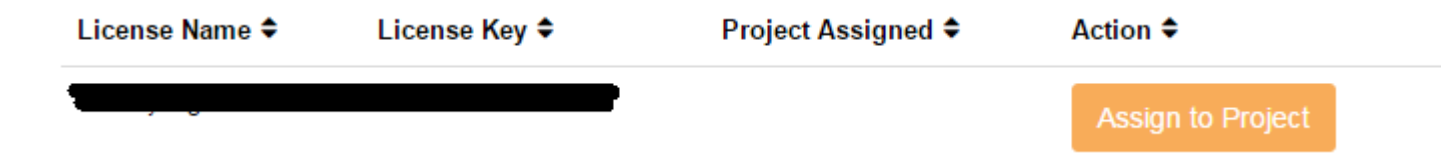

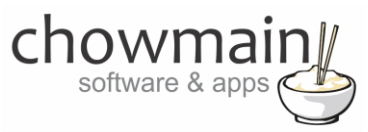

9. From here assign the licence to the project we created or if you did not follow that step create a new project

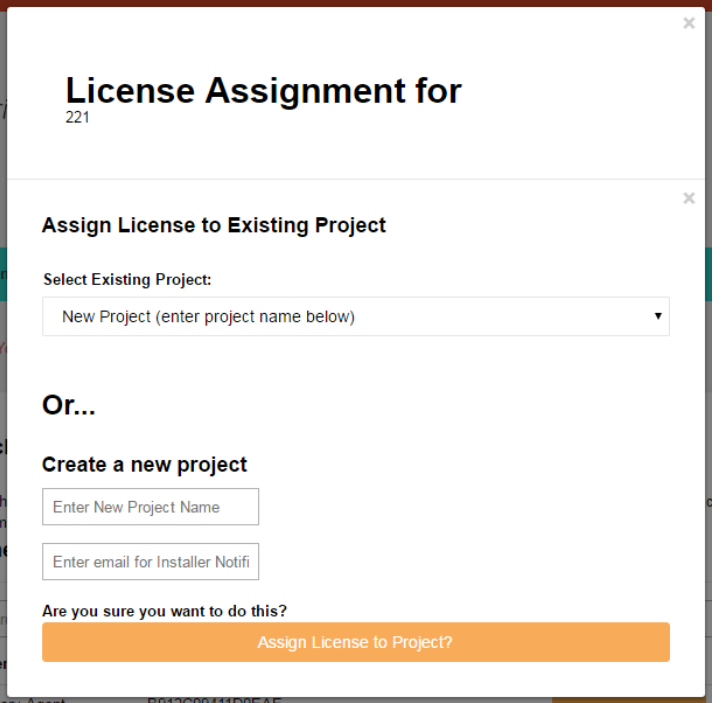

## <span id="page-9-0"></span>**STEP 3 – Install and activate the driverCentral cloud driver**

**NOTE:** Only one instance of the driverCentral cloud driver installed per project. Do not install additional cloud drivers.

- 1. Visit [http://www.drivercentral.io](http://www.drivercentral.io/)
- 2. Log into your driver Central dealer account.
- 3. Visit the Project Portal
- 4. Click on Download Cloud Driver

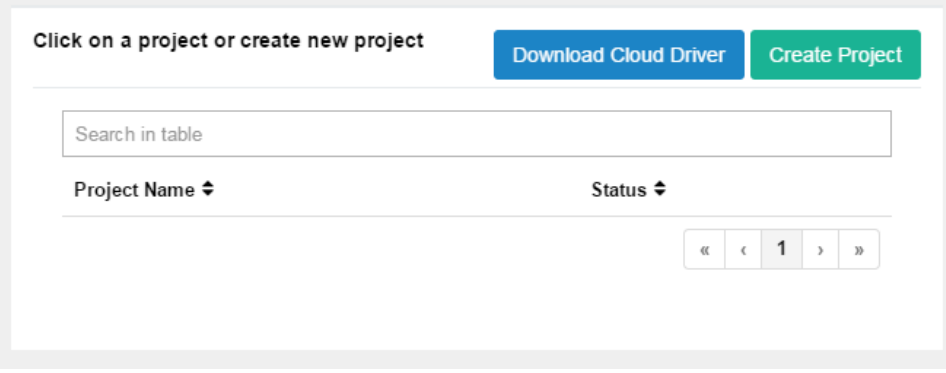

- 5. Copy the C4Z driver to My Documents\Control4\Drivers directory.
- 6. Add the driver to your project.

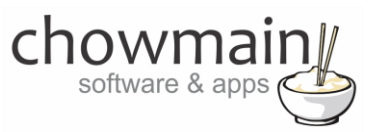

7. Click on the driver to view it's properties

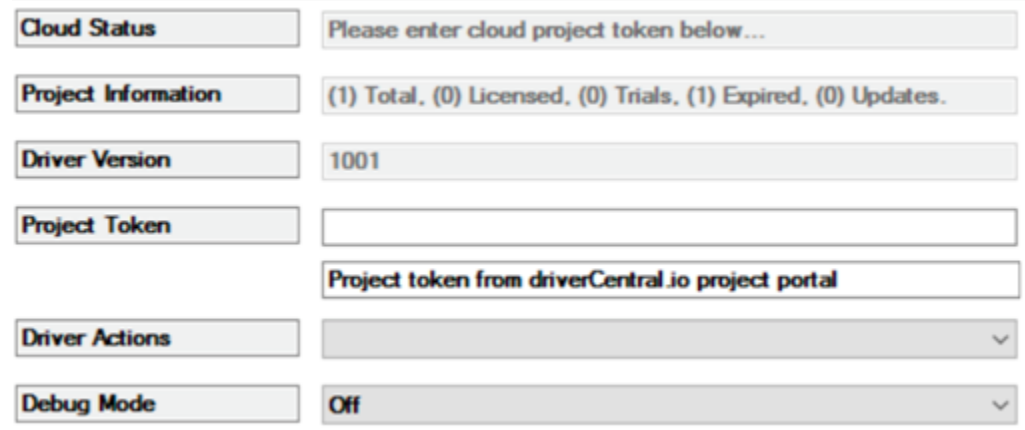

- 8. Type in the project token we took note of in STEP 1.
- 9. Click on the Actions tab
- 10. Click on Check Drivers

#### <span id="page-10-0"></span>**STEP 4 – Install Chowmain driver**

- 1. Install the Chowmain driver
- 2. You will notice that the Activation Status reflects a Licence Activated state.
- 3. Any driver that does not have a purchased licence will have a trial licence activated via the marketplace. Note that there is no way to reactivate the trial so please use wisely.
- 4. If you do not then press the Check Drivers action in the driverCentral Cloud driver again.

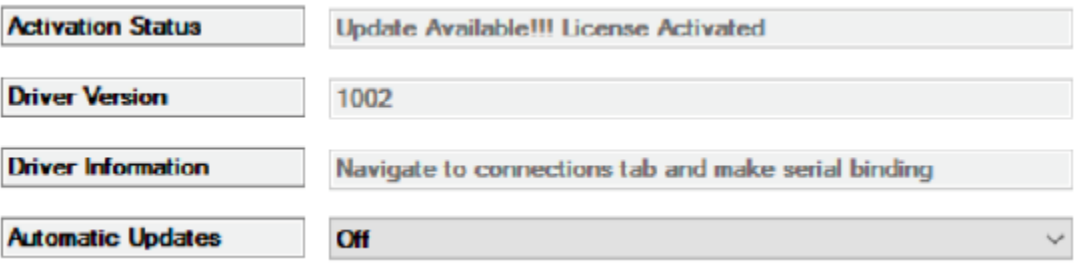